# *M2PI* **Manuscript Guide**

# Manual for Editor

#### **Contents**

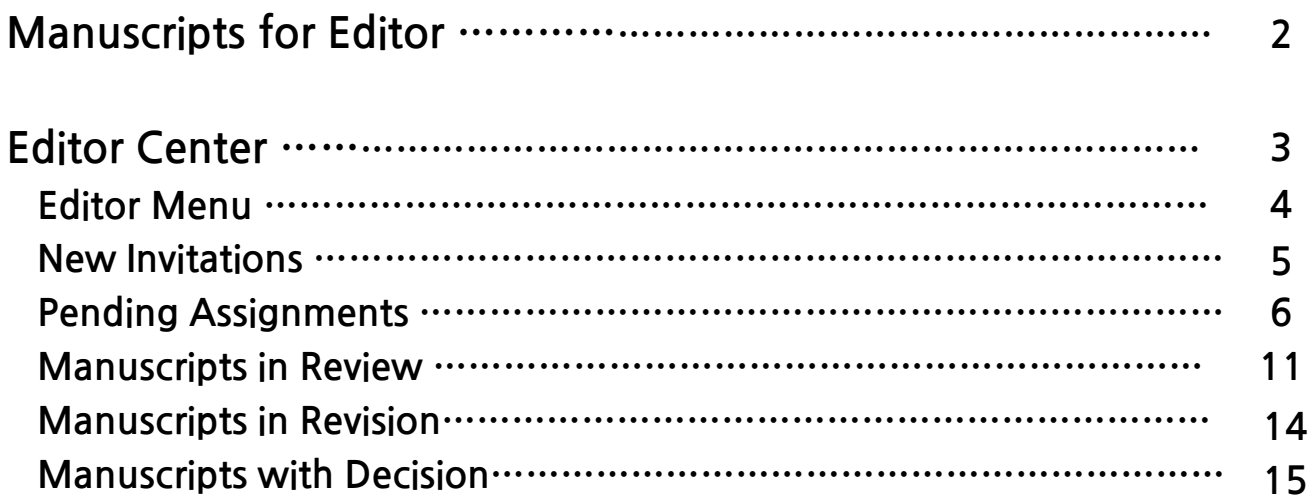

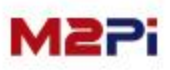

### **Manuscripts for Editor**

**If you assign as the editor, you will receive email. And you can access to e-Submission system.**

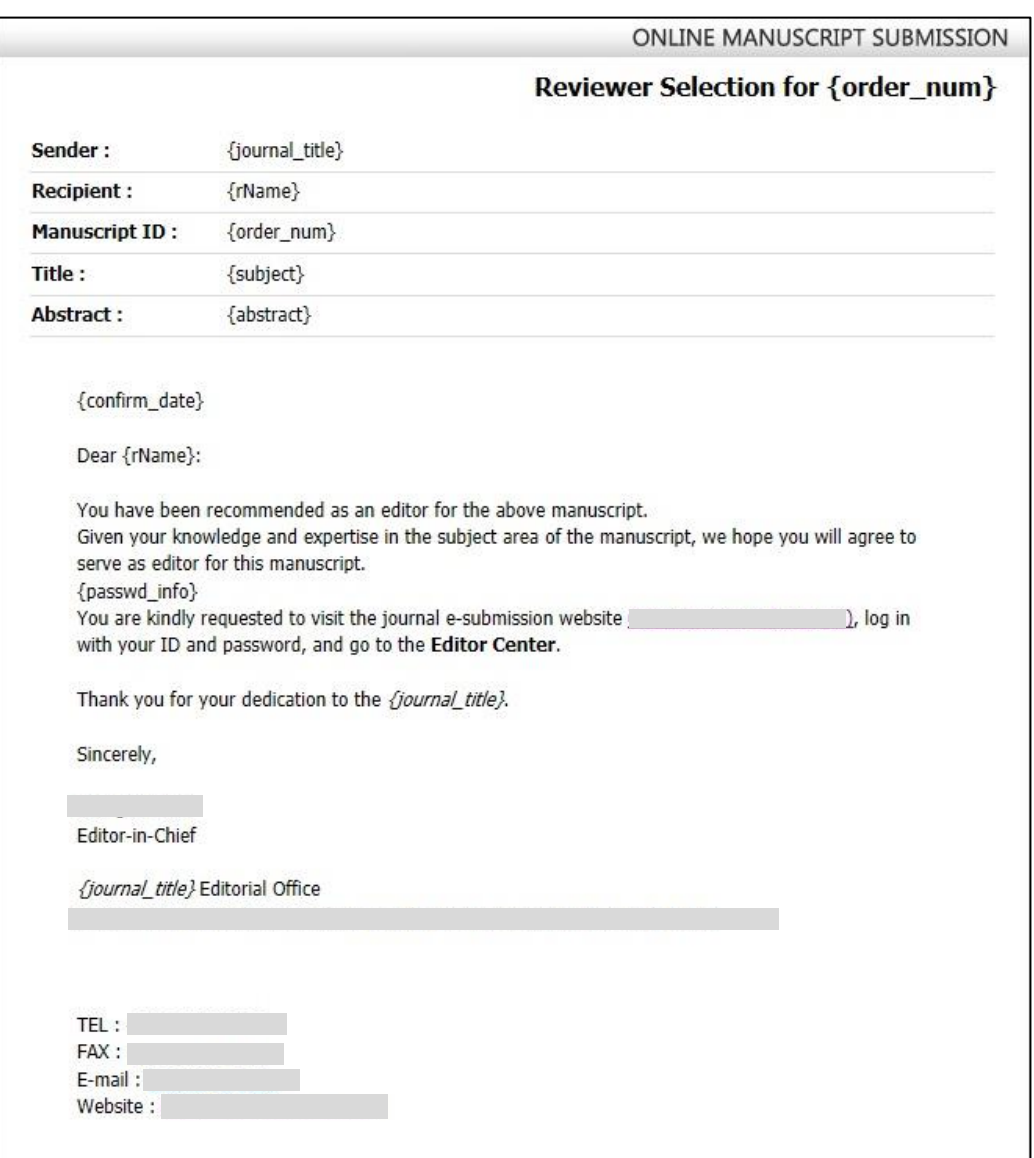

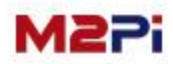

**"Editor Center" icon will appear upon logging on as a track leader. Click on "Editor Center".**

**The details on the page after log-in may differ from the picture depending on user authority.**

**(Access into Author Center, Reviewer Center, (Associate) Editor Center, EIC Center is possible.)**

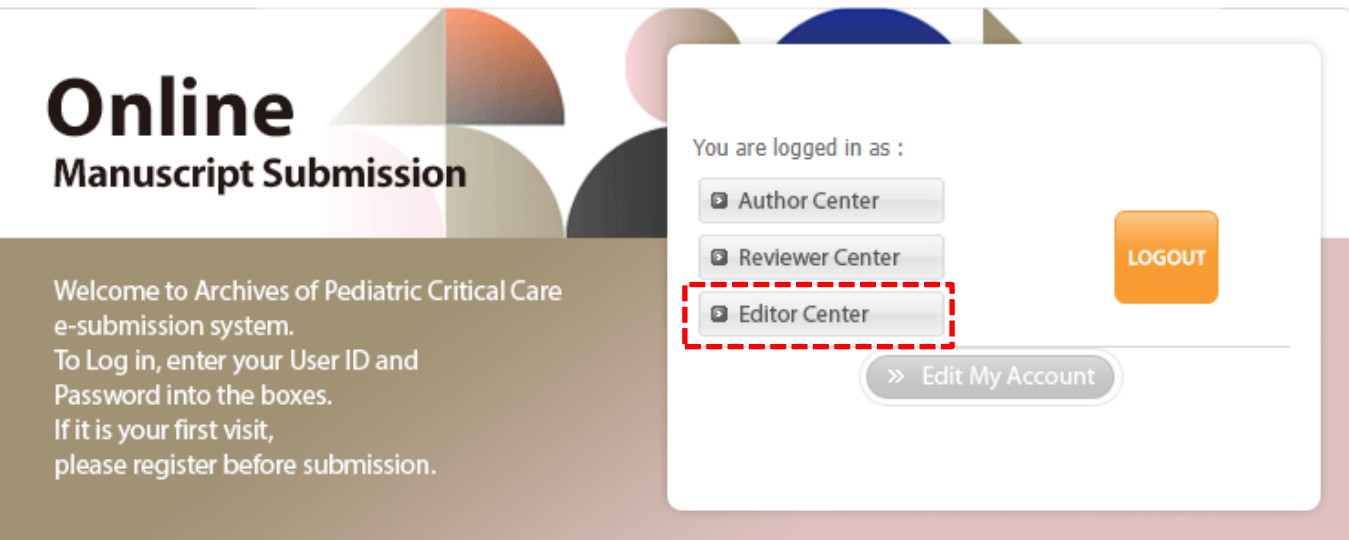

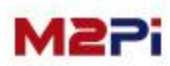

### **Editor Main menu**

**To view manuscript information, you click the link for "Manuscripts for Review". It will display the select reviewers and all manuscripts listed are in a status.** 

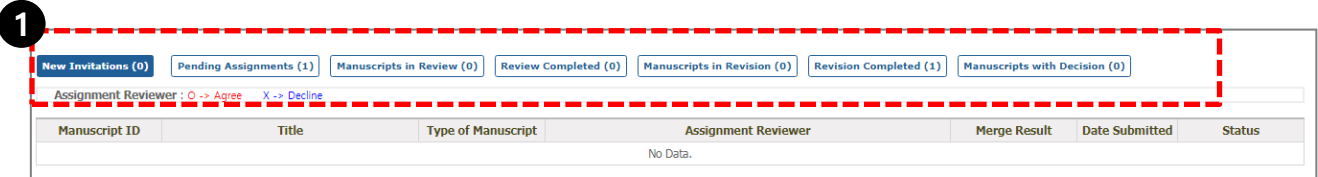

#### **1. Editor Main menu**

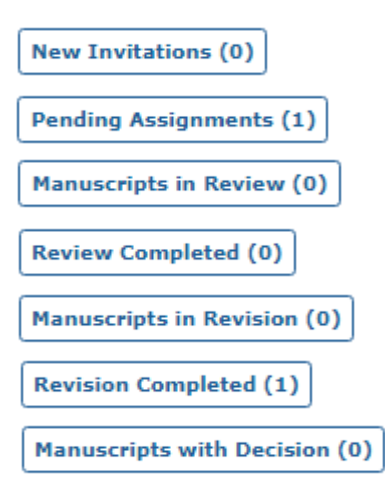

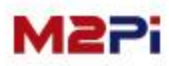

#### **New Invitation New Invitations** (0)

- **1. You can check the manuscript.**
- **2. Check to assign the Editor.**

#### **New Invitations**

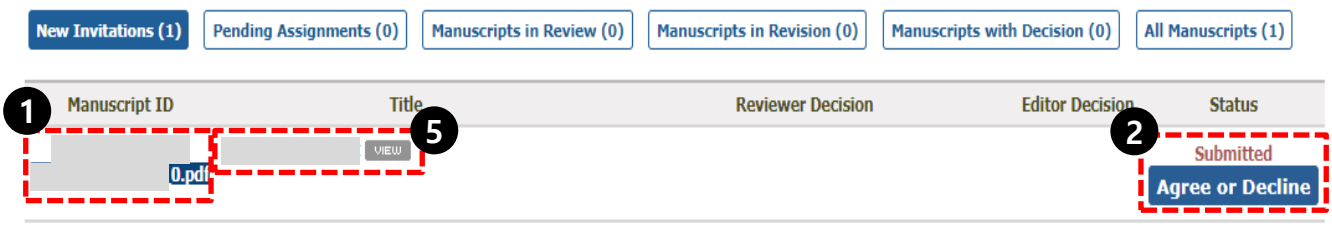

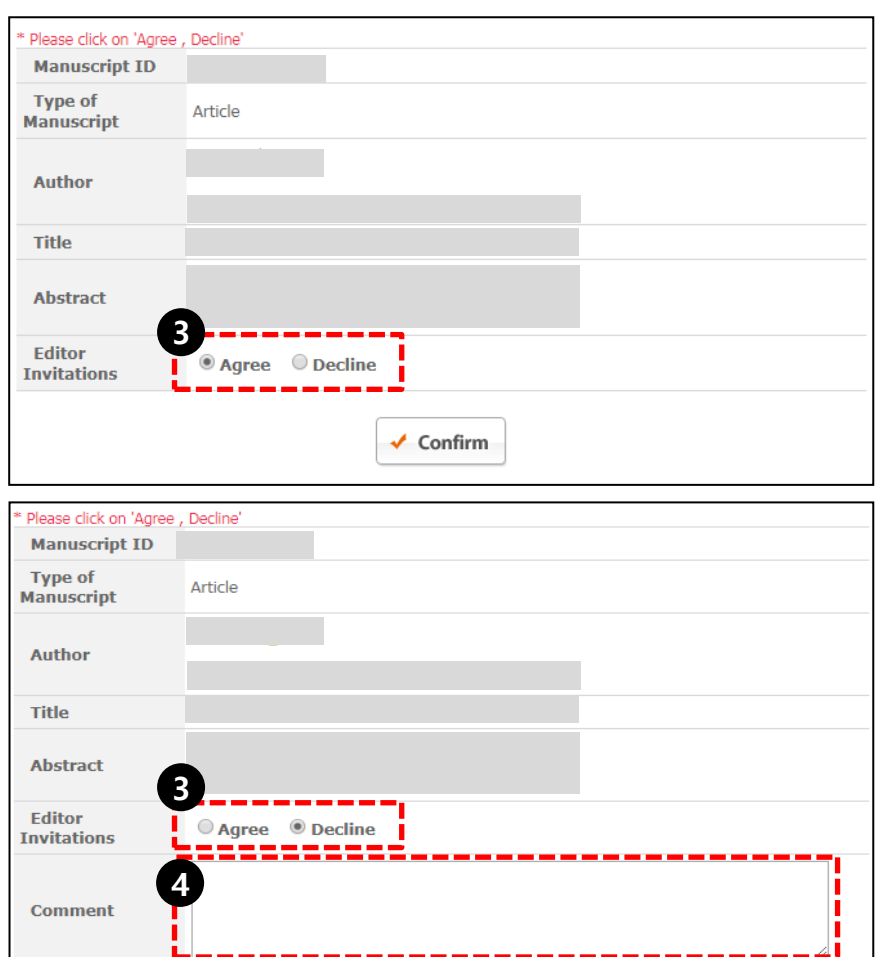

 $\checkmark$  Confirm

- **3. Select Agree or Decline**
- **4. If you check the decline, you are required to enter the comment.**
- **5. Click the Title, you can check manuscript details after selected argree.**

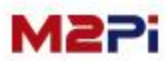

**- Next -**

### Pending Assignments **Pending Assignments** (1)

- **1. Click on the "Manage Manuscripts icon and Title to go directly to the task and full details of the manuscript.**
- **2. You can download Crosscheck file.**

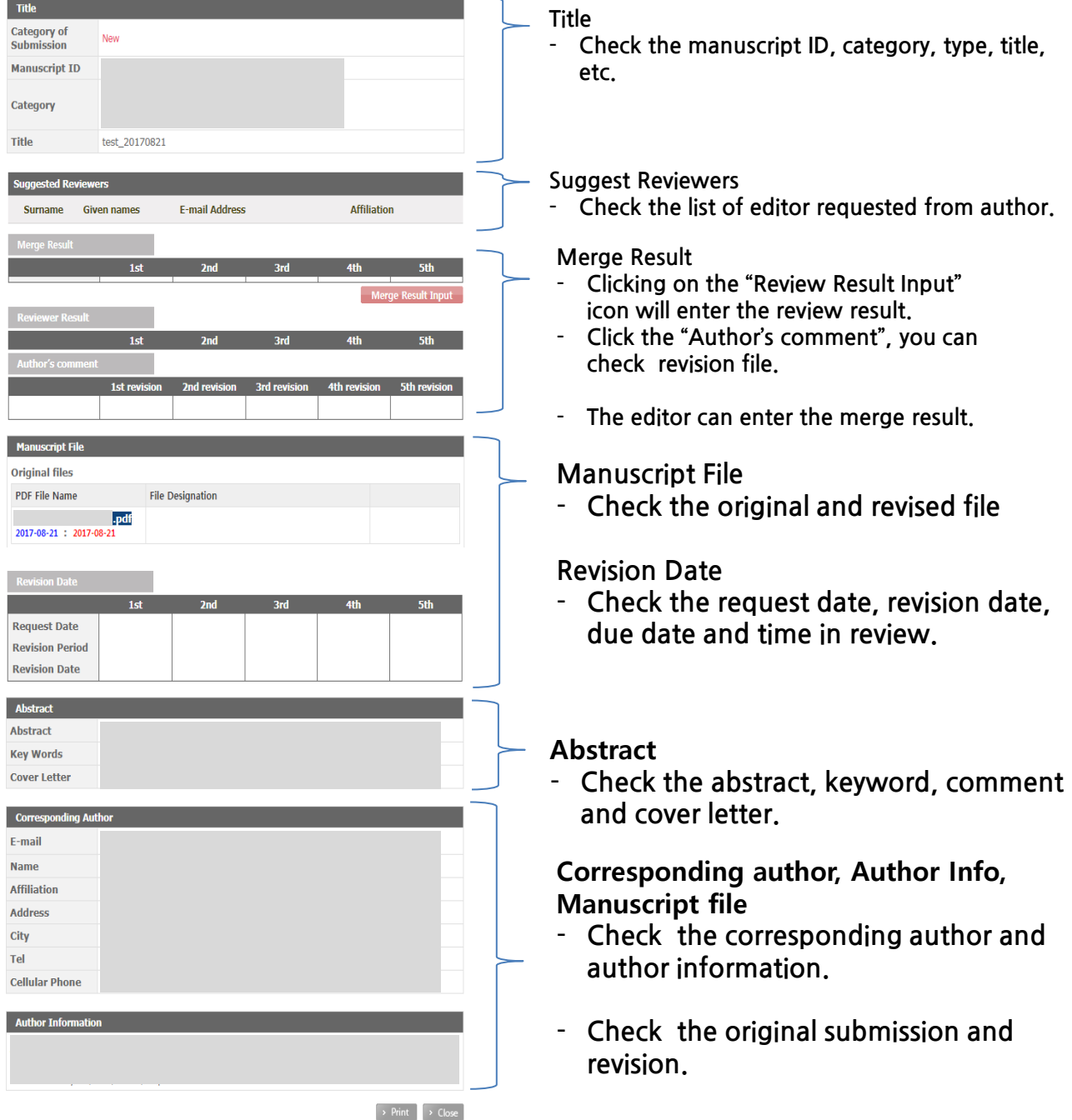

**- Next-**

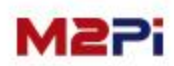

#### Pending Assignments **Pending Assignments** (1)

#### **Assignment Reviewer**

- **1. Click on "assign" icon to assign the reviewer.**
- **2. The editor check the reviewer list in the field and search for person's name.**

#### **Pending Assignments**

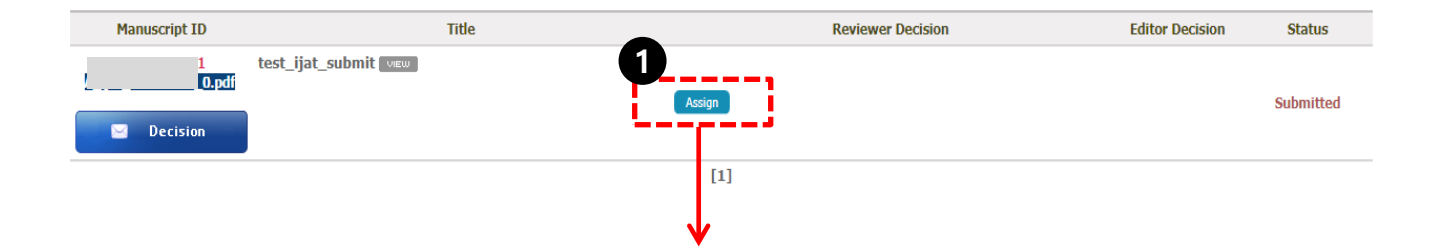

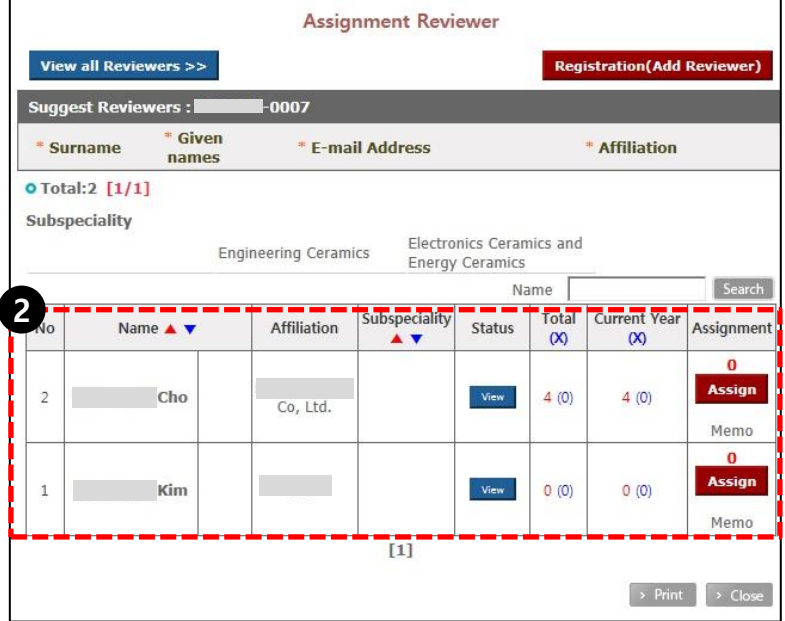

**- Next -**

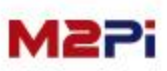

#### Pending Assignments **Pending Assignments** (1)

#### **Assignment Reviewer**

**3. Click on the "View all Reviewers" icon to go full reviewer list and check reviewer in the field then click the "Area".**

**4. Click on the "Registration (Add Reviewer)" to add the reviewer if the person you would like to have review the manuscripts is not in the list.**

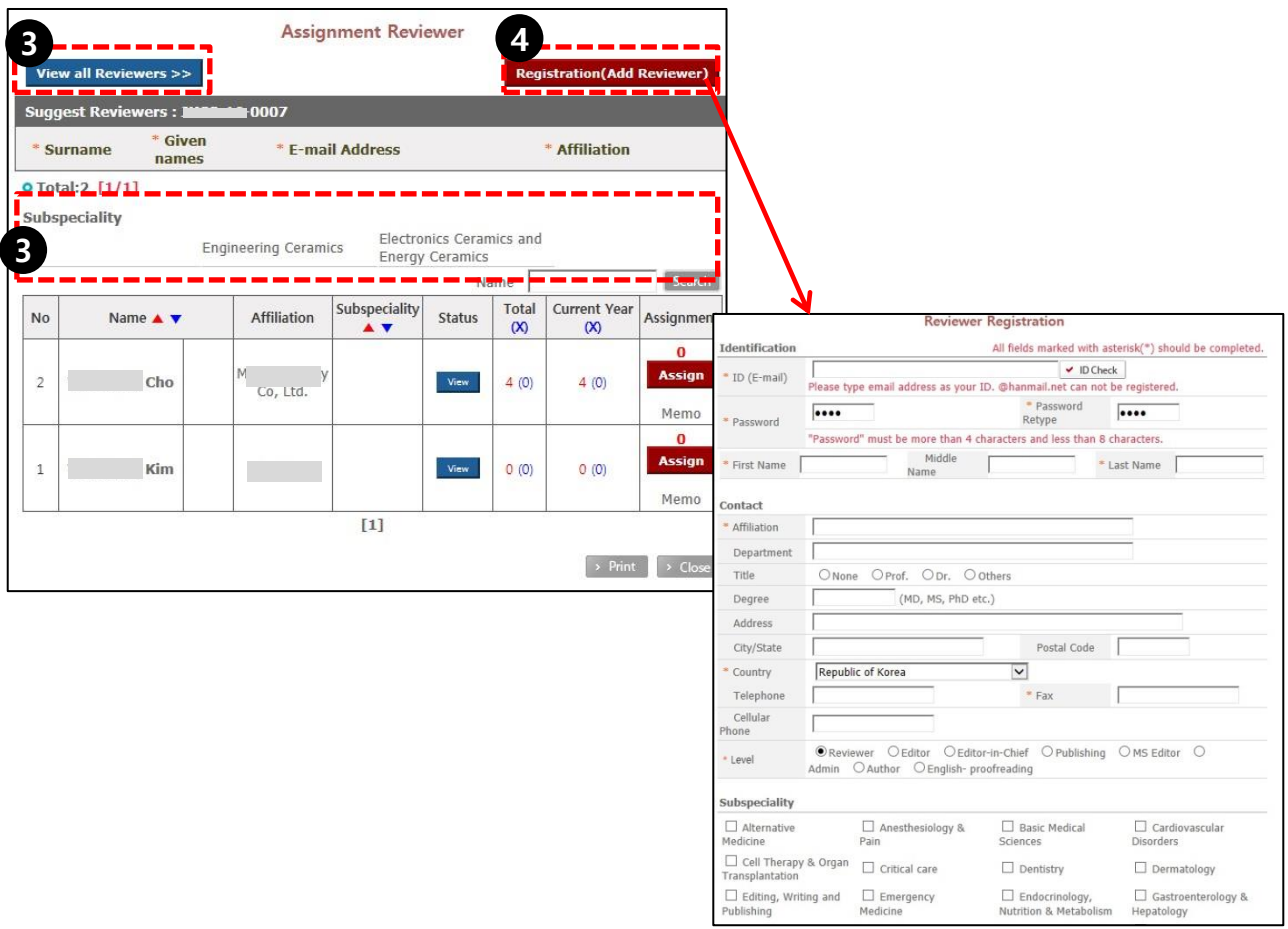

**- Next -**

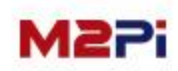

#### Pending Assignments **Pending Assignments** (1)

#### **Assignment Reviewer**

**5. The editor can see the review history, click on the "Status".**

**6. Clicking on the "Assign" to assign will open the alert the editor to have the reviewer assigned and assign the reviewer after checking the "Ok".**

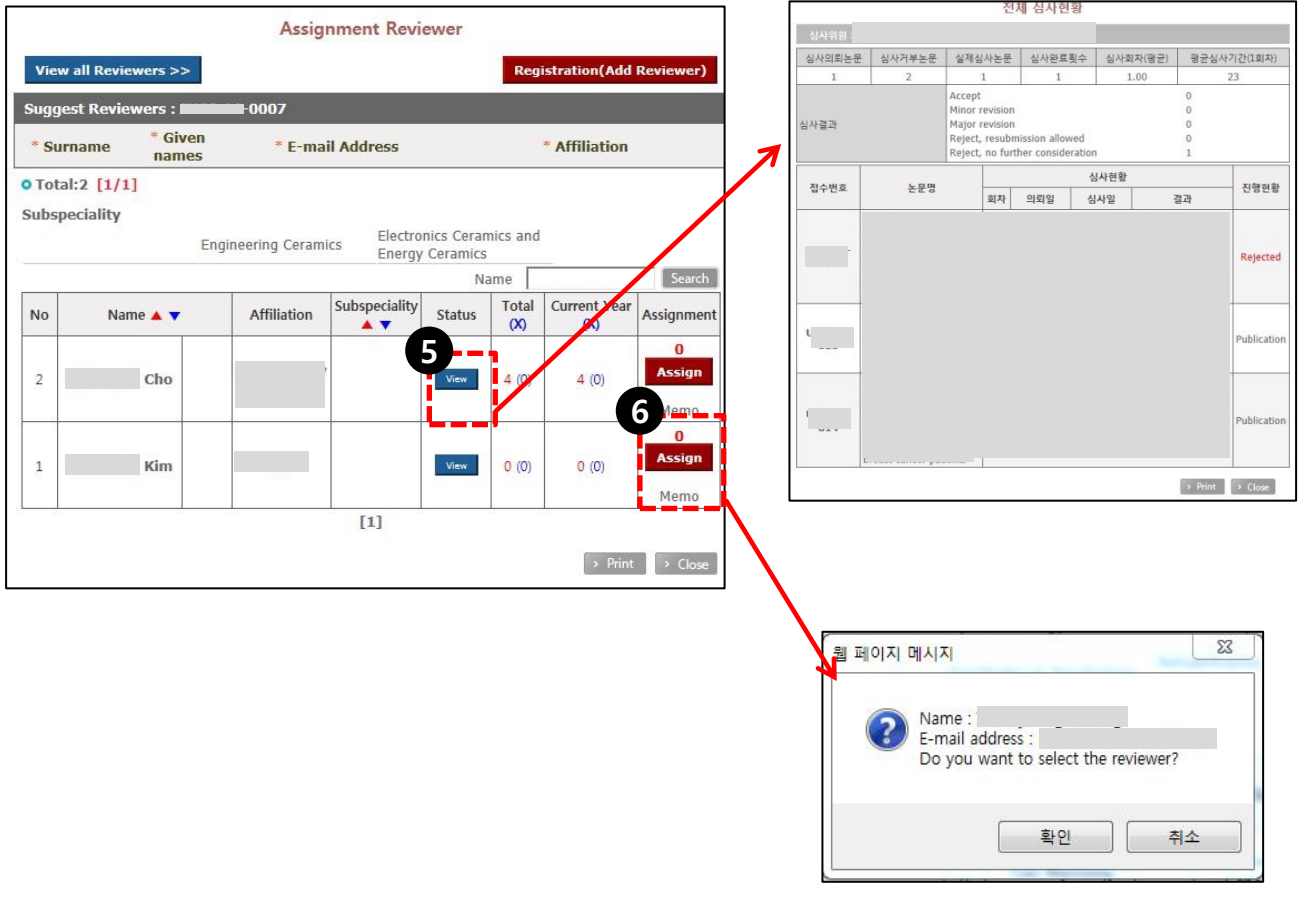

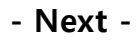

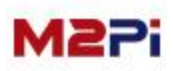

#### **Pending Assignments** Pending Assignments (1)

#### **Assignment Reviewer**

**7. If you are assigned reviewer, you should request the review for proceeding the review.**

- **Click on the "Request 1st Review " icon.**
- **In the "Request 2nd Review " case, you look somewhat the same.**

**The editor can all keep track of review and date history.** 

- **- Rejection: Name is underlined with (X) sign**
- **- Acceptance: Name in blue color with (O) sign**
- **- No Answer: Name with (-) sign The date next to (-) sign is the deadline of review acceptance or rejection**

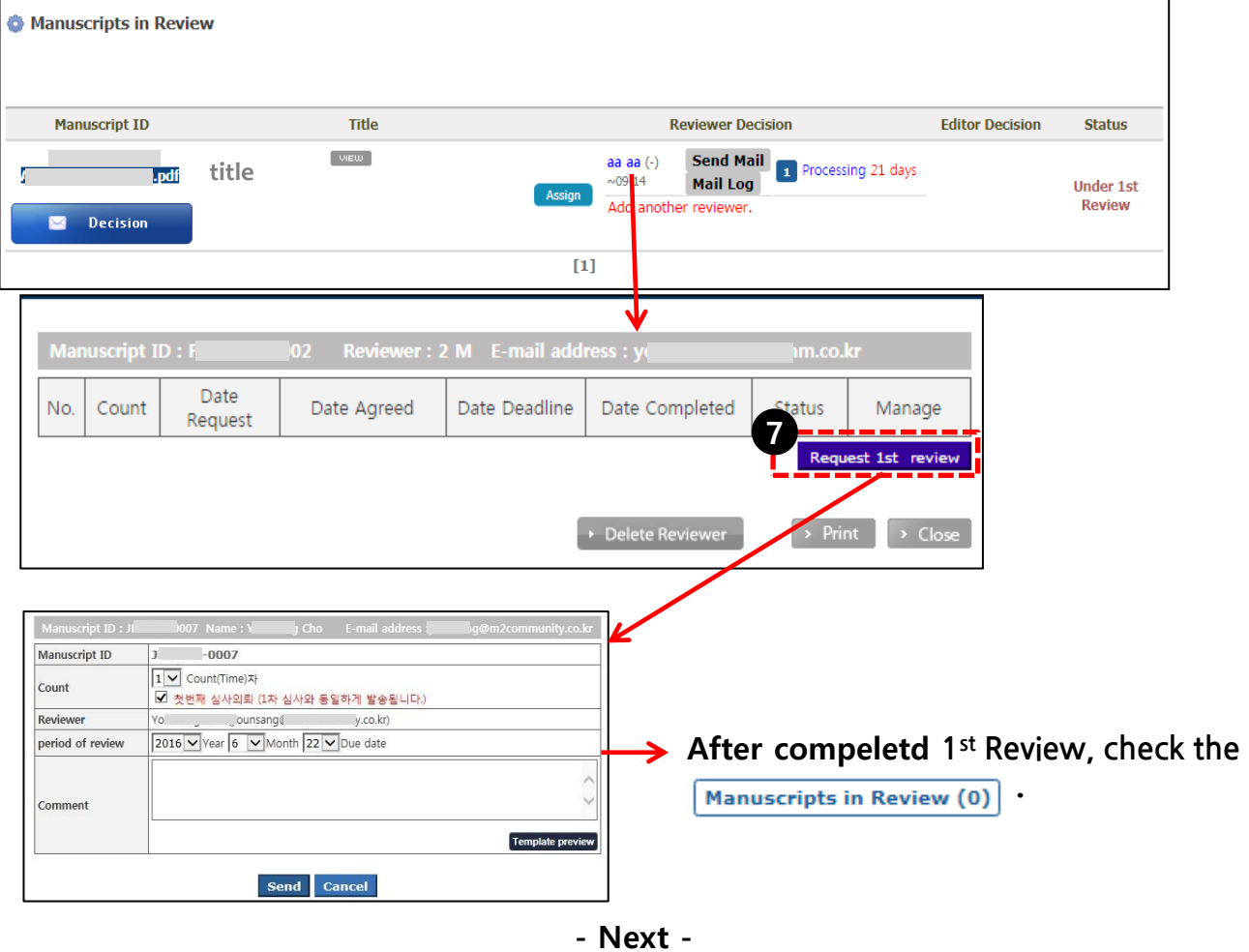

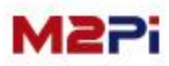

#### **Manuscripts in Review Manuscripts in Review (0)**

**The editor can all keep track of review and date history.**

- **8. You can check all history of email and log.**
- **9. The number in the button is the stage of request. It can be read review status, deadline, results and so on.**
- **10. Clicking "EDIT" button to revise the review history.**
- **11. Throughout the "Request 2nd Review", you can request the next review .**

**12. If you click the "Delete Reviewer", the all of the information of review will be deleted completely.** 

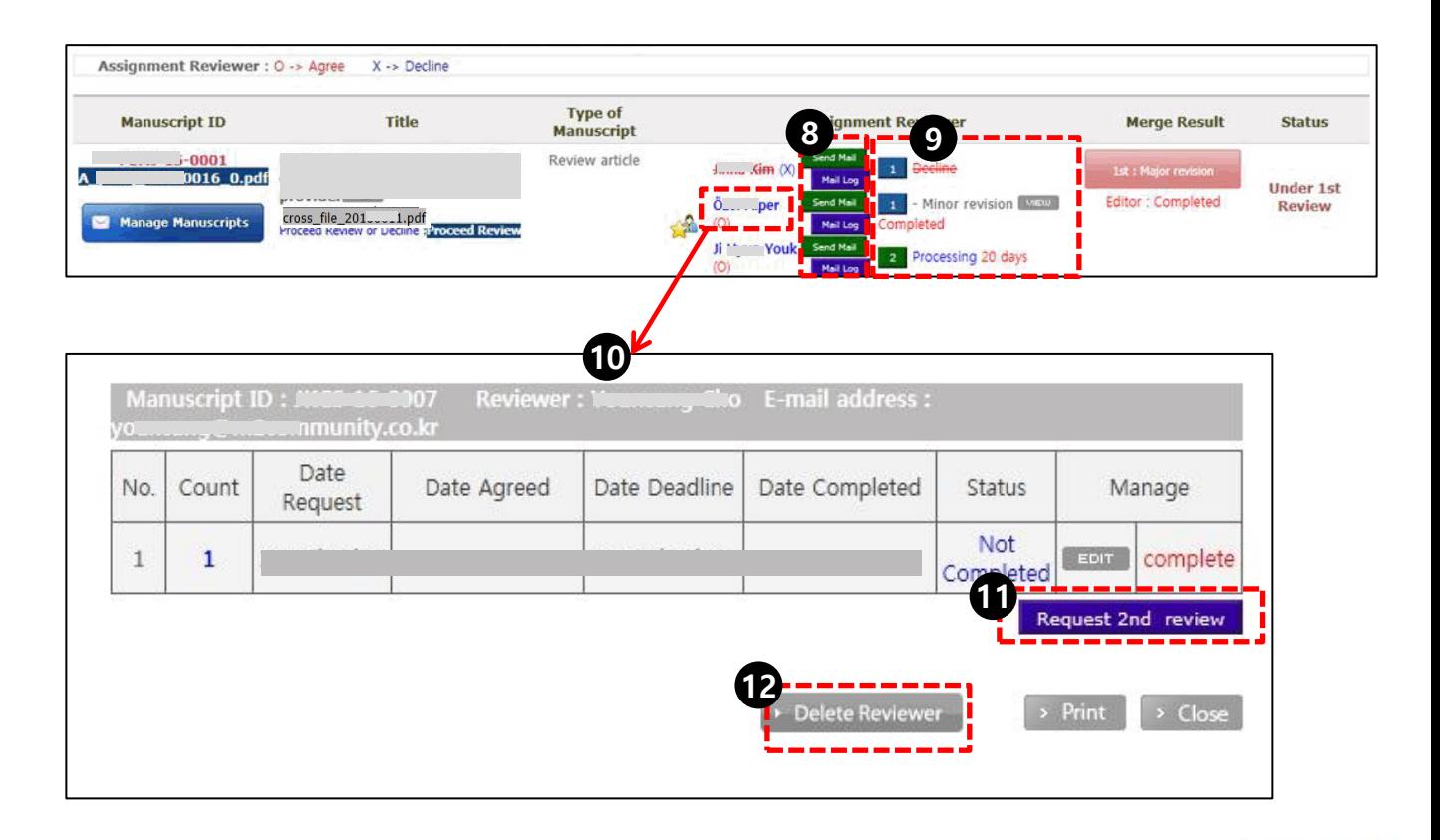

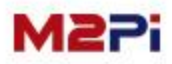

#### **Manuscripts in Review**

#### **Manage Manuscripts**

- **1. The user can choose the "Recommendation" refer to the review results, and input comments to author besides reviewer comments.**
- **2. Click the "Preview" to preview the e-mail to author.**

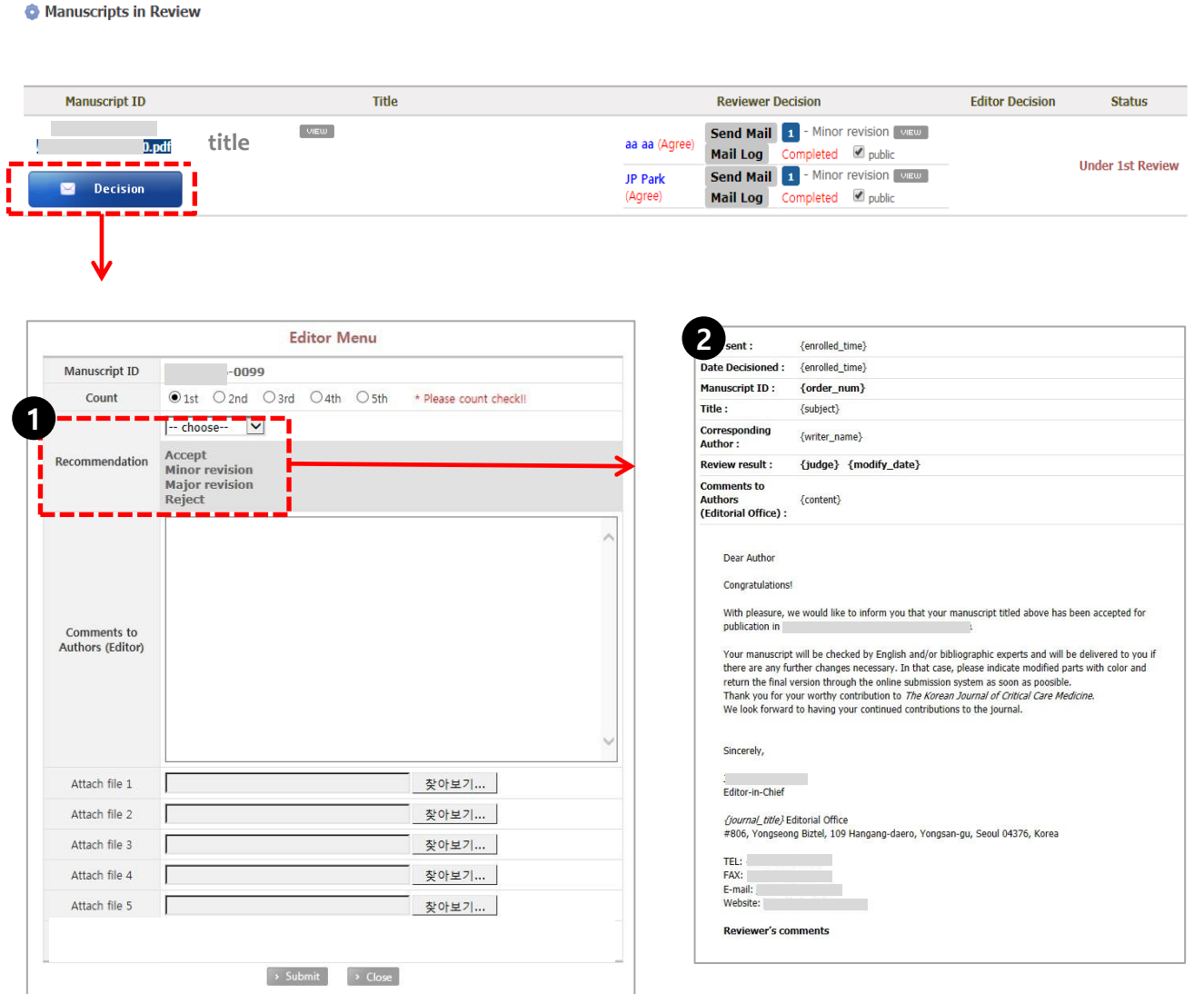

M2i

### **Manuscripts in Review**

**Merge Result**

#### **The user can check the merge results.**

Manuscripts in Revision

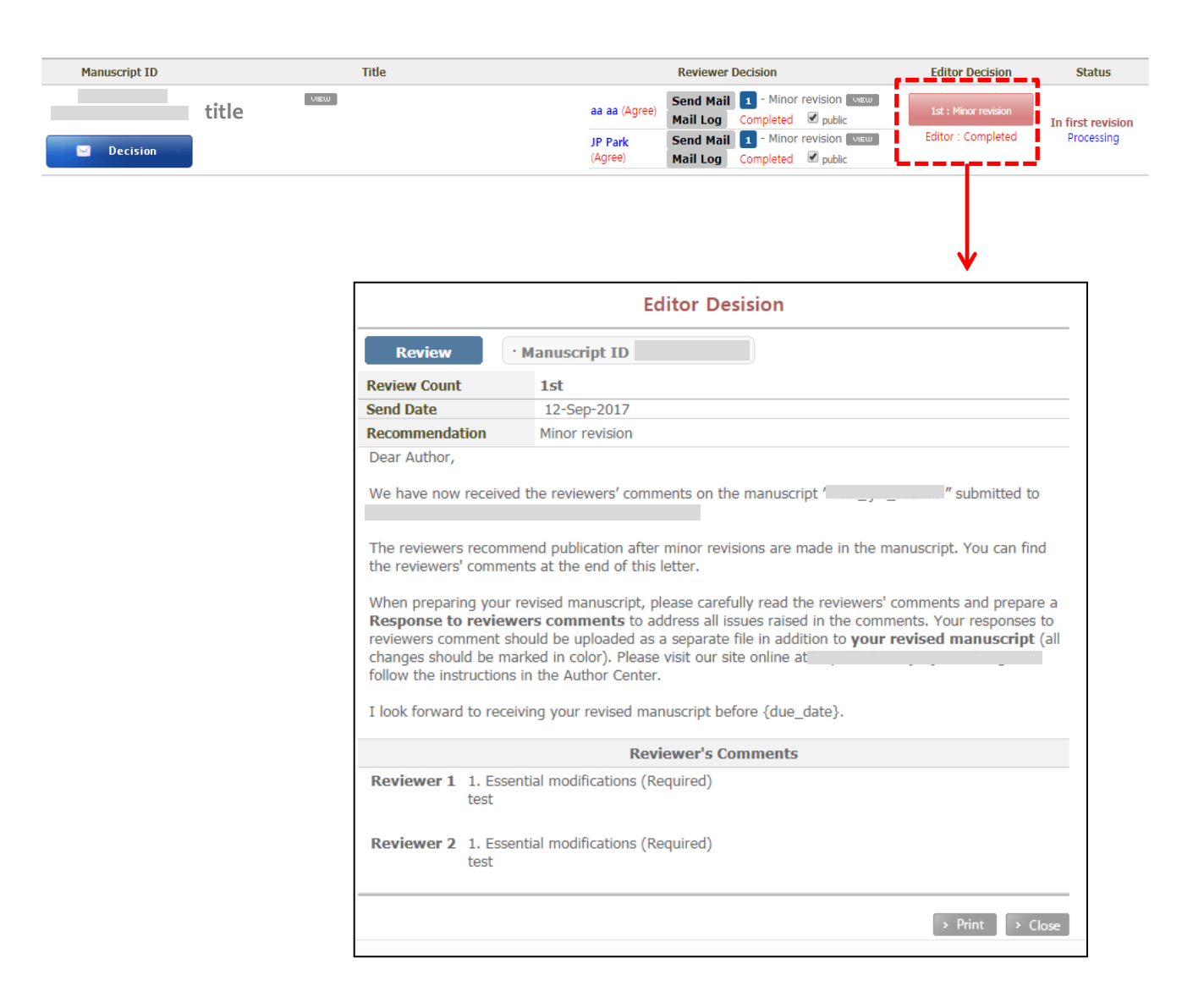

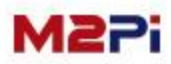

#### **Manuscripts in Revision** Manuscripts in Revision (0)

**The list of papers that proceeding review.**

Manuscripts in Revision

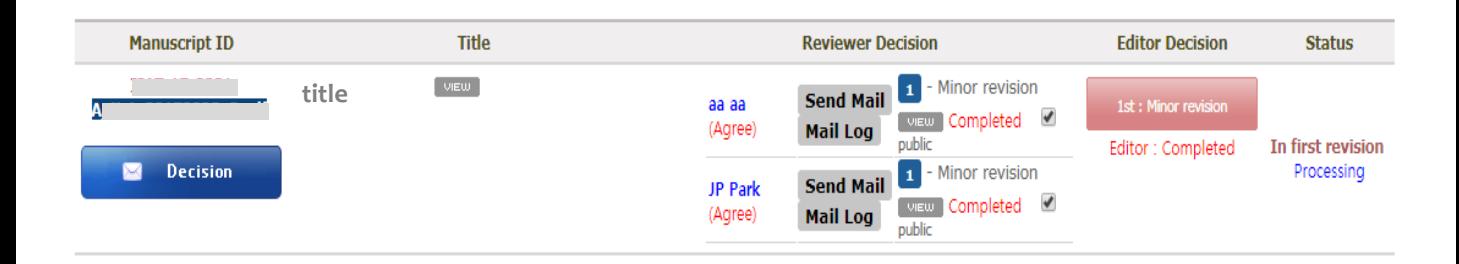

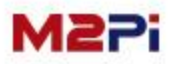

### **Manuscripts with Decision** MAD MANUSCRIPTS With Decision (0)

**The list of papers that completed the review.**

Manuscripts with Decision

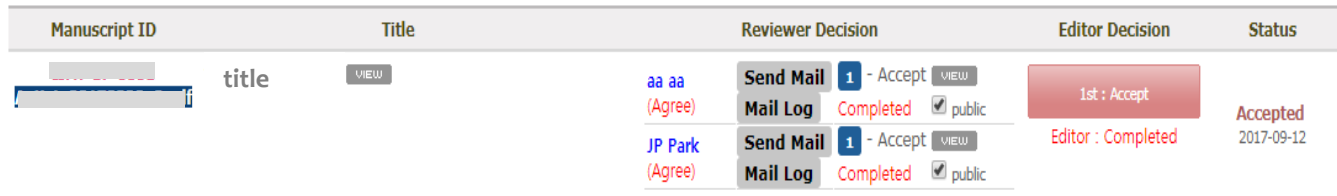

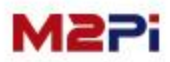

## **Thank you.**